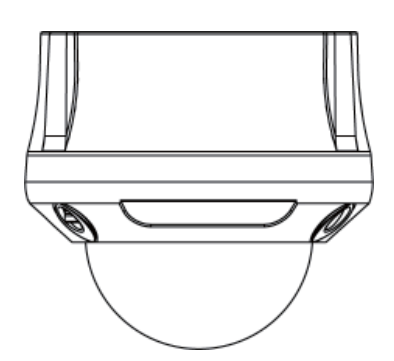

# **Quick Start Guide**

ZEIM-4000360G 890 A.2

Please read this manual thoroughly before use, and keep it handy for future reference.

## **Megapixel Network IR Dome Camera**

#### **• SAFETY**

- 1. This quick start guide is desigend for users who have adequate knoweldage of network camera.
- 2. Do not touch the imaging surface of sensor. Use soft cloth moistened with alcohol to clean the surface if it is touched accidentally.
- 3. Ensure the supply voltage is correct as specified for the particular variant of camera before operation.
- 4. Do not attempt to service this unit yourself unless you are authorised to do so. Opening the camera may expose you to dangerous voltages or other hazards. Refer all servicing to qualified personnel only.
- 5. For more detail installation and operation, please refer to the full operating instrucation on CD.

#### **• PACKAGE CONTENTS**

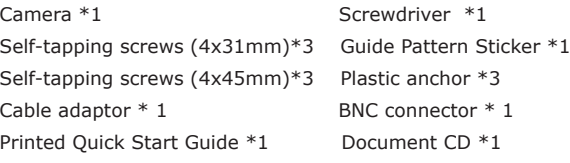

### **• Concept of Network Camera**

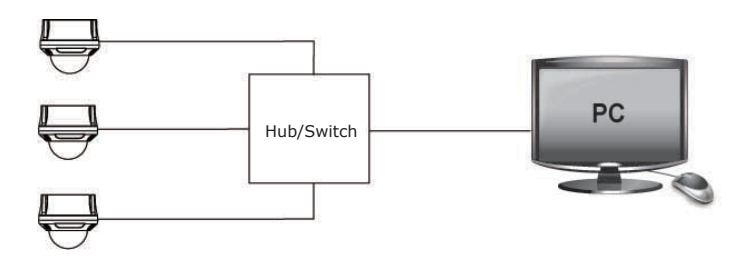

**4 5**

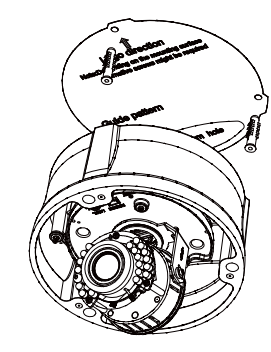

**2.Install the camera:** install the camera onto the ceiling/wall and fasten securely using the screws provided.

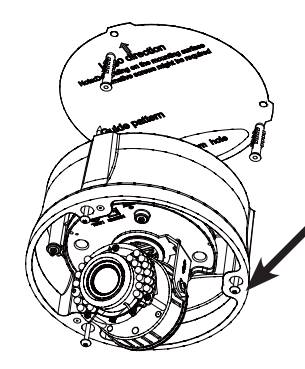

 use the screws to fasten the camera securely

#### **1** ■在2

**•PARTS' LOCATIONS AND FUNCTIONS**

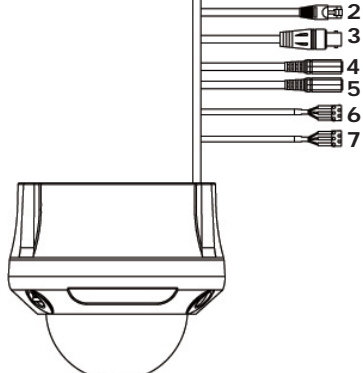

- Power In (Red+/Black-) **1**
- RJ-45 Ethernet Connector **2**
- BNC **3**
- 4 Audio Out (Green) 7 GND (Gray)
- Audio In (Red) **5**

Alarm In (Red) Alarm Reset (Brown)

 Alarm Out (Orange)  **6** RS485+ (Green) RS485- (Yellow)

- **1. Power In (Red+/Black-):** power connector, DC12V/AC24V.
- **2. RJ-45 Ethernet Connector:** network connection. Support PoE (Power over Ethernet).
- **3. BNC:** video output
- **4. Audio Out (Green):** audio output
- **5. Audio In (Red):** audio input
- **6. Alarm Out (Orange):** alarm signal output port.
- **7. RS485+(Green):** alarm signal output port.
- **8. RS485- (Yellow):** alarm signal output port.
- **9. GND:** ground (electricity) in electrical circuits.
- **10. Alarm In (Red):** alarm signal input port.
- **11. Alarm Reset (Brown):** for resetting an external alarm device.

#### **•Camera Installation**

#### **A. Mounting the camera- ceiling mount and wall mount**

**1.Mark hole positions:** use the guide pattern sticker to mark hole positions on the desired location. Drill 3 holes according the guide pattern and then insert the plastic anchors into holes which you drill.

### QUICK START GUIDE **Megapixel Network IR Bullet Camera**

**3. Adjust the pan/tilt angle:** rotate the main bracket adjust the pan angle and rotate the pan adjustment to adjust the tilt angle. Then adjust the camera zoom to a suitable position.

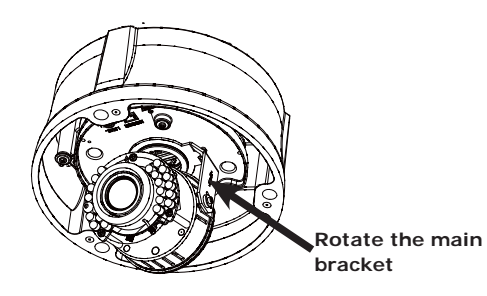

**4.Adjust zoom/focus lever:** loosen the zoom/focus lever counterclockwise, and then rotate the zoom to adjust the image view or adjust the focus for optimum picture sharpness. To fix the setting, please tighten after adjustment.

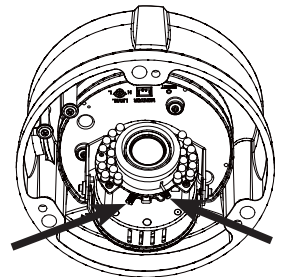

**Adjust the zoom lever**

**Adjust the focus lever**

**6.Install the dome cover:** place the dome cover to match the screw positions and then tighten 3 screws to lock it securely using the screwdriver provided.

#### **B. Assign an IP address**

The network camera is desigend for use on an Ethernet network. You must assign an IP address for access. Obtain an IP address automatically from the DHCP server. If your network doesn't use a DHCP server, the camera will use 192.168.1.30 as the default IP address.

- 1.Connect the network cable to the camera and then turn on the camera's power.
- 2.Set the personal computer's IP address, other than the camera's default IP address: 192.168.1.30 and submask as 255.255.255.0.
- 3.To make sure if you have already connected the camera to the personal computer, ping the IP address you set. Start a command prompt and type the IP address you set. If the message of "Reply from…" appears, it means the connection is done.
- 4.Start a browser and enter IP address: http://192.168.1.30. Then a pop-out window comes out and requires you to login into the camera. Enter the default user name: admin and password: 1234 to login into.
- 5.Please install ActiveX viewer that is required to monitor both MPEG4 and Motion-JPEG video modes.
- 6.Images of the camera can be viewed through your computer's IE.
- Before viewing, you have to follow the following steps to enable displaying. a.Enable Cookies
- b.Set "Browser setting when proxy sever is used" when a proxy server is used.
- c.Change "security" in Internet options as below.
	- -On tool menu, click "Internet Option".

-Press the Security tab.

-If the camera operates inside the intranet, click the "Intranet"

 icon. If the camera operates on the Internet, click the "Internet" icon.

-Click "Level customize".

- -Make sure the following radio buttons in the displayed list: "ActiveX control and plug in execute" is enabled.
	- "Execution of script of ActiveX control marked safe even
	- when script is execute".

### **• SPECIFICATION**

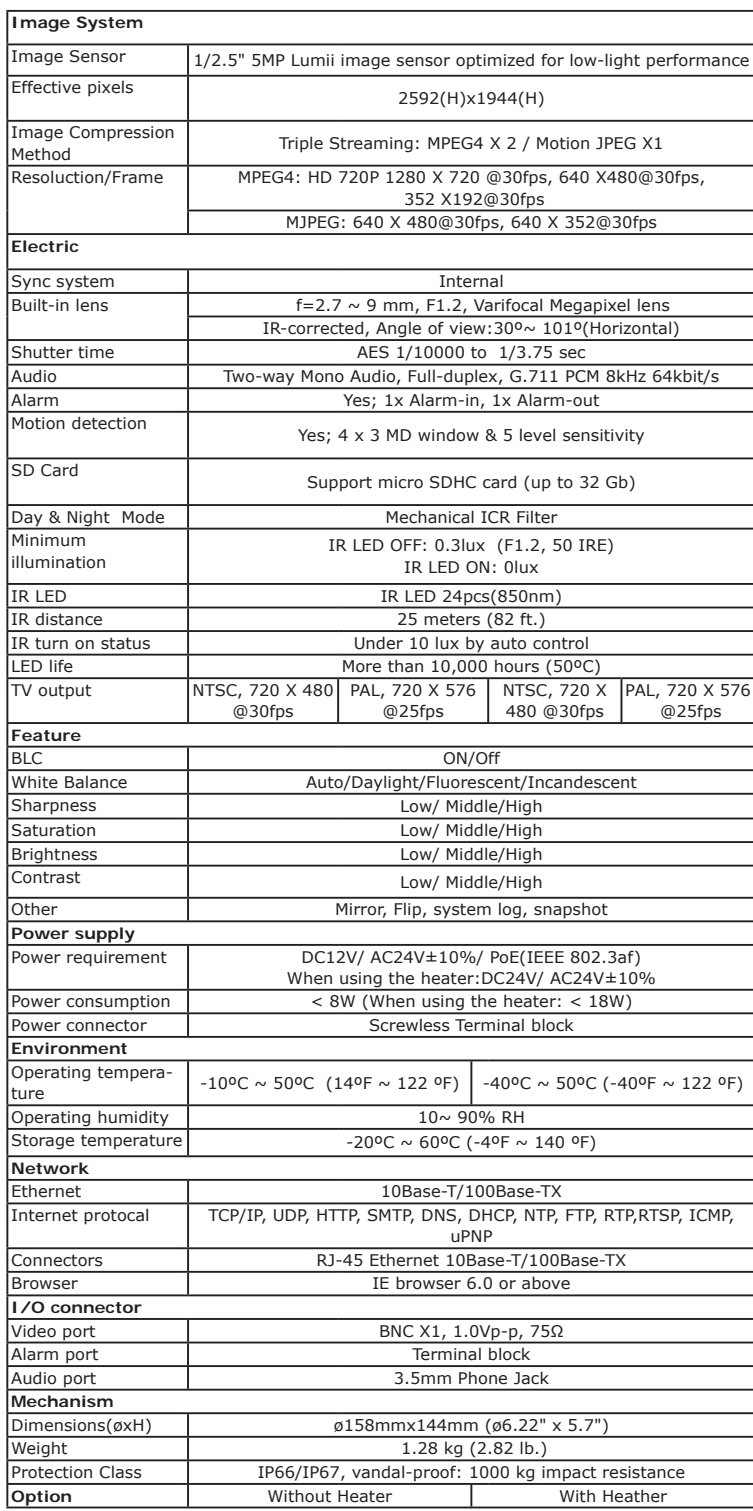